## **Įrašymo įrenginio automatinio laiko atnaujinimo nustatymas ir sinchronizavimas su kameromis**

## **(ši funkcija veikia tik esant interneto ryšiui)**

**1.** Jums reikės LONGSE SEARCH TOOL programos, skirtos IP kameroms ir įrašymo įrenginiams surasti kompiuteriniame tinkle. Ją galite atsisiųsti: <https://www.pyramid.lt/kameru-programine-iranga> Įdiekite programą, atidarykite.

Su šia programa galėsite surasti savo įrašymo įrenginį tinkle.

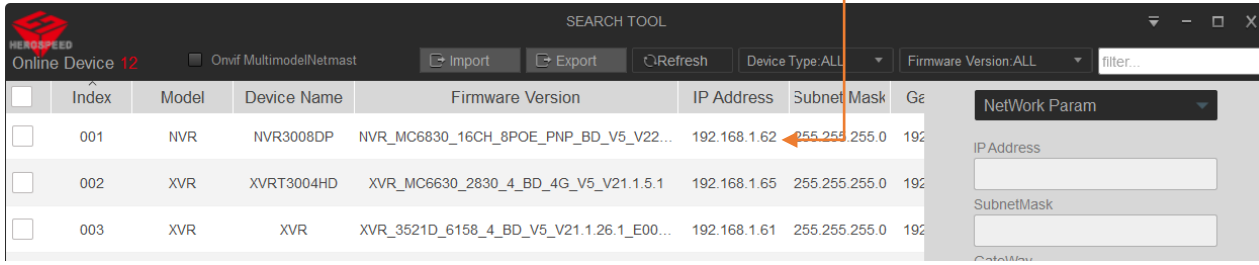

Pastaba. Jūsų kompiuteris turi būti tame pačiame interneto tinkle, kaip ir įrašymo įrenginys.

**2.** Įveskite įrenginio IP adresą ir į Internet explorer naršyklę. Kitose naršyklėse priklausomai nuo įrenginio versijos gali būti palaikomos ne visos funkcijos.

*Svarbu! Prisijungus jūsų gali prašyti įrašyti į kompiuterį papildinį. Tai atlikus perkraukite naršyklę ir prisijunkite iš naujo. Jeigu jūsų kompiuteryje nėra Internet explorer naršyklės, tuomet bandykite su Internet Edge. [Nustatymų instrukcija](https://www.pyramid.lt/images/Userfiles/Instrukcijos/LT_Insructions/Kaip_Windows_11_galinti_IE_veikim_Microsoft_Edge_narsyklje.pdf)  Microsoft [Edge naršyklei](https://www.pyramid.lt/images/Userfiles/Instrukcijos/LT_Insructions/Kaip_Windows_11_galinti_IE_veikim_Microsoft_Edge_narsyklje.pdf)*

*Gamykliniai prisijungimo duomenys: Vardas: admin Slaptažodis: 12345 Jei pakeitėte, tai veskite savo pakeistus duomenis.*

## **3. Prisijungus prie įrenginio per IP adresą atlikite šiuos veiksmus:**

1. Eikite "Configuration" - "System" – "General" – "Date"

2. Pasirinkite laiko juostą "Time Zone" (Lietuvos zona žiemą yr GMT+2, vasarą GMT+3), uždėkite varnelę "Enable NTP" funkciją ir atnaujinimo intervalą minutėmis "Interval", pvz. įveskite 60.

3. Pasirinkite visus kanalus "Select All".

## 4. Paspauskite "Save" mygtuką.

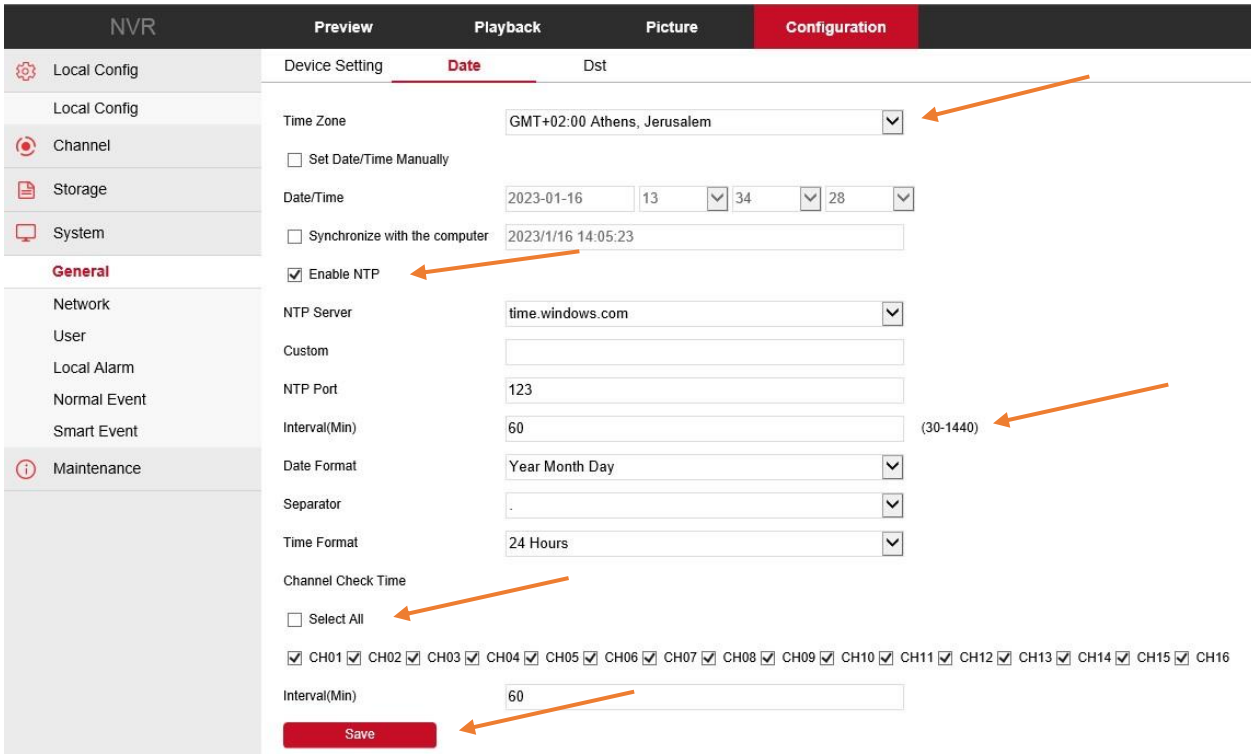